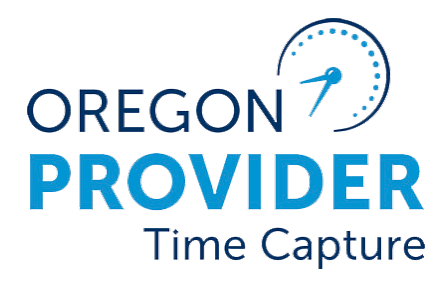

# Руководство по пользовательским настройкам 2.0

OR PTC DCI РЕДАКЦИЯ 2.0

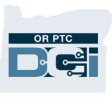

# Содержание

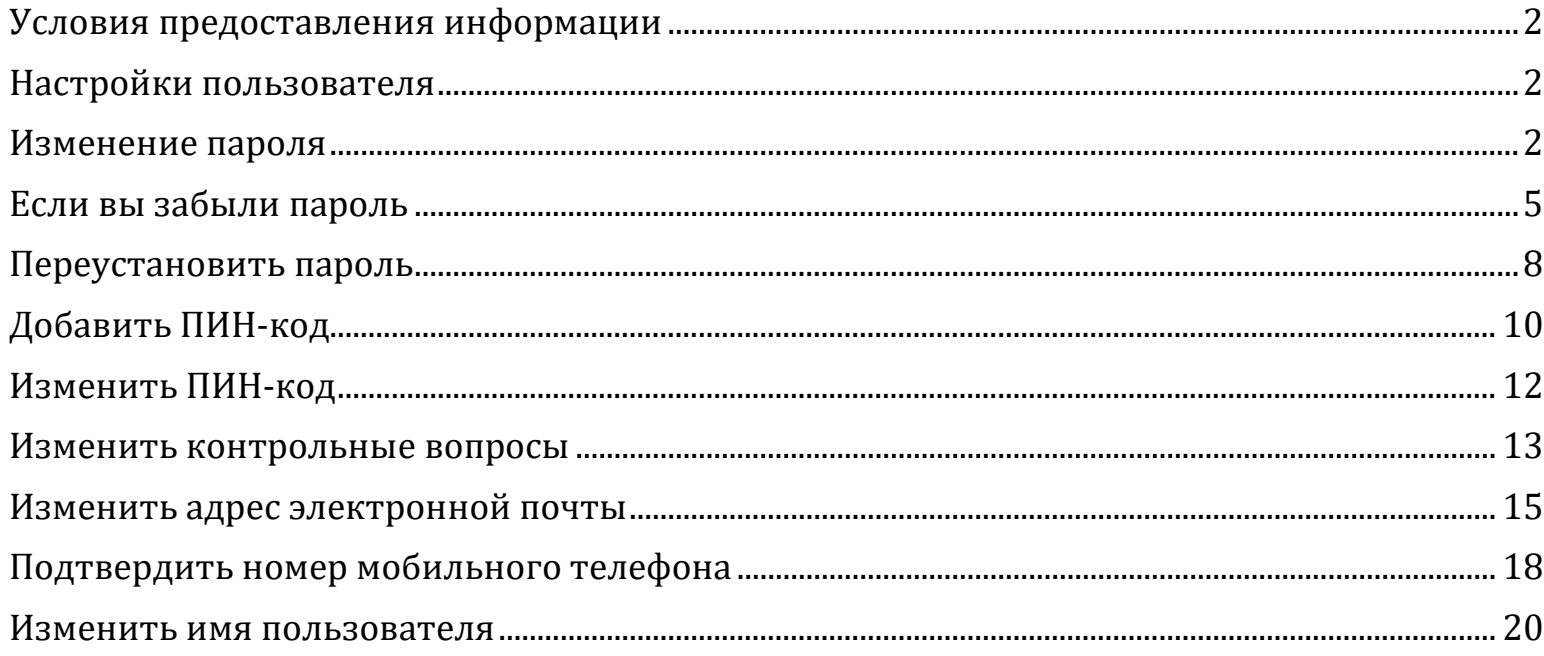

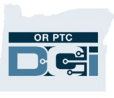

# <span id="page-2-0"></span>Условия предоставления информации

Содержание данного документа предназначено для всех пользователей системы OR PTC DCI. В этом документе представлены скриншоты для поставщика услуг, однако все действия аналогичны для всех других типов пользователей.

### <span id="page-2-1"></span>Настройки пользователя

Войдя на веб-портал системы OR PTC DCI, вы можете изменить свой пароль, ПИН-код, контрольный вопрос, адрес электронной почты и имя пользователя. Вы также можете подтвердить номер своего мобильного телефона. Если вы не можете войти на веб-портал системы OR PTC DCI, вы можете восстановить свой пароль или обратиться за помощью для его восстановления. Если вы хотите обновить какую-либо информацию, не включенную в данное руководство, обратитесь в местный офис (если вы сотрудник, обратитесь в службу поддержки учета рабочего времени поставщика услуг [Provider Time Capture, PTC]).

#### <span id="page-2-2"></span>Изменение пароля

Возможно, вы захотите изменить пароль в системе OR PTC DCI.

**Примечание.** Чтобы изменить пароль этим способом, вы должны знать свой текущий пароль.

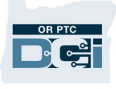

Чтобы изменить свой пароль:

- 1. Выберите значок человека рядом с вашим именем пользователя.
- 2. Выберите «Settings» (Настройки).

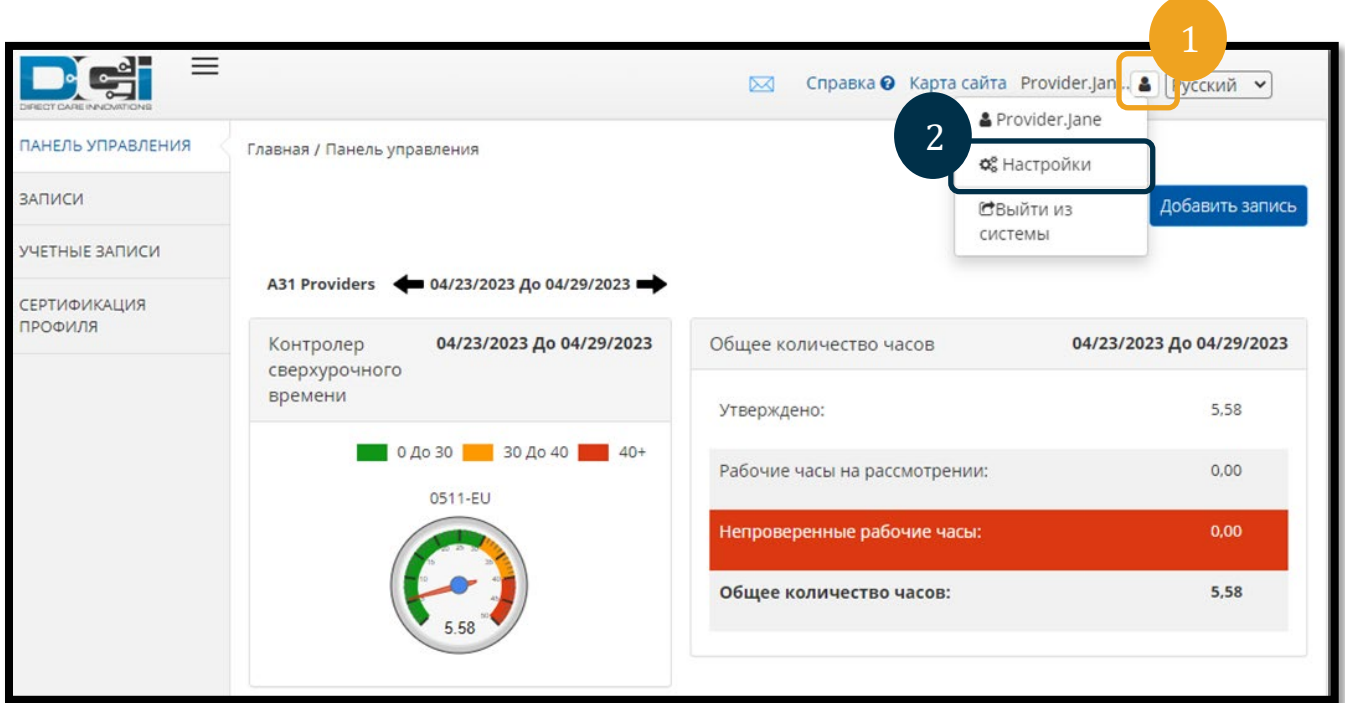

- 3. Введите текущий пароль.
- 4. Введите новый пароль в соответствии с критериями для пароля.
	- a. Должно быть не менее 10 символов.
	- b. Должен содержать 1 заглавную букву, строчную букву, цифру и специальный символ.
	- c. Не должен содержать более двух повторяющихся символов подряд.
	- d. Должен отличаться от 24 последних паролей.
- 5. Введите свой новый пароль еще раз.
- 6. Выберите «Change Password» (Изменить пароль), чтобы завершить изменение.

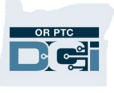

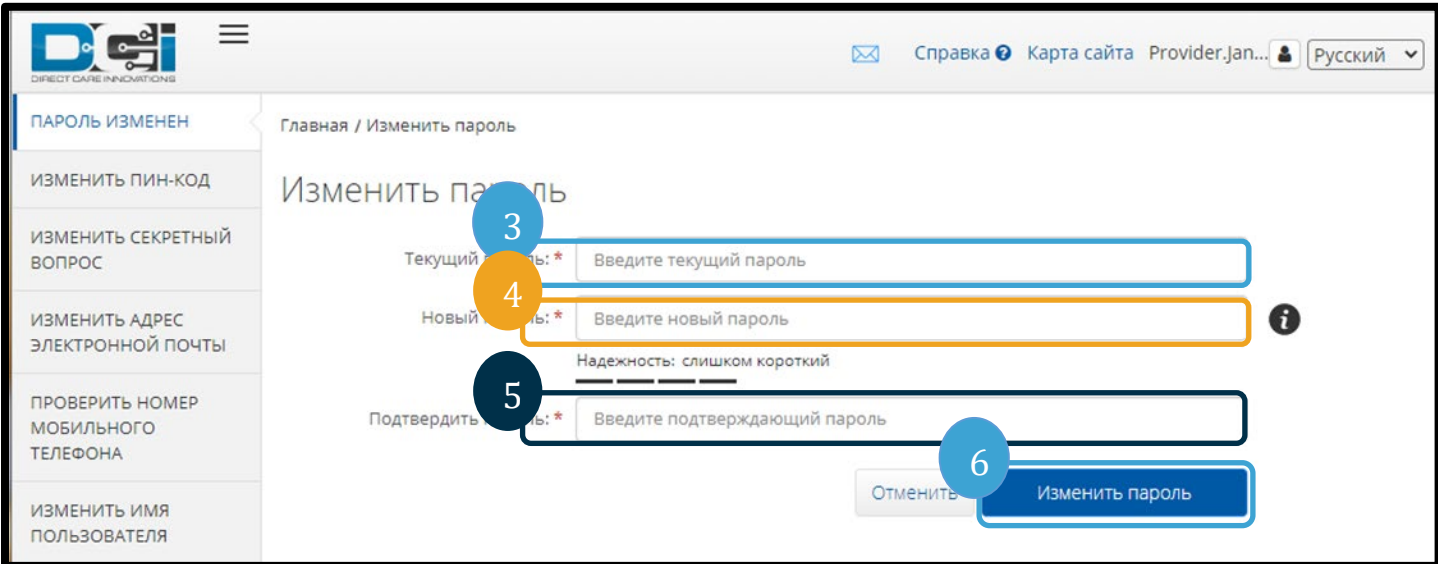

7. Выберите «Yes» (Да), чтобы подтвердить смену пароля.

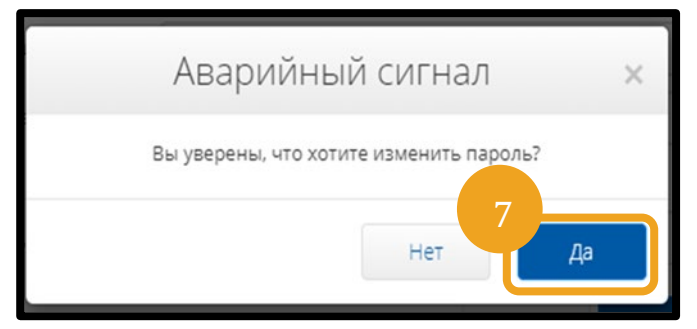

- 8. После этого на экране появится зеленый баннер с надписью «Password Changed Successfully!» (Пароль успешно изменен!). Теперь ваш пароль обновлен, и дальнейшие действия не требуются.
- 9. Выберите «Home» (Главная страница) или значок «OR PTC DCI», чтобы вернуться на главный экран.

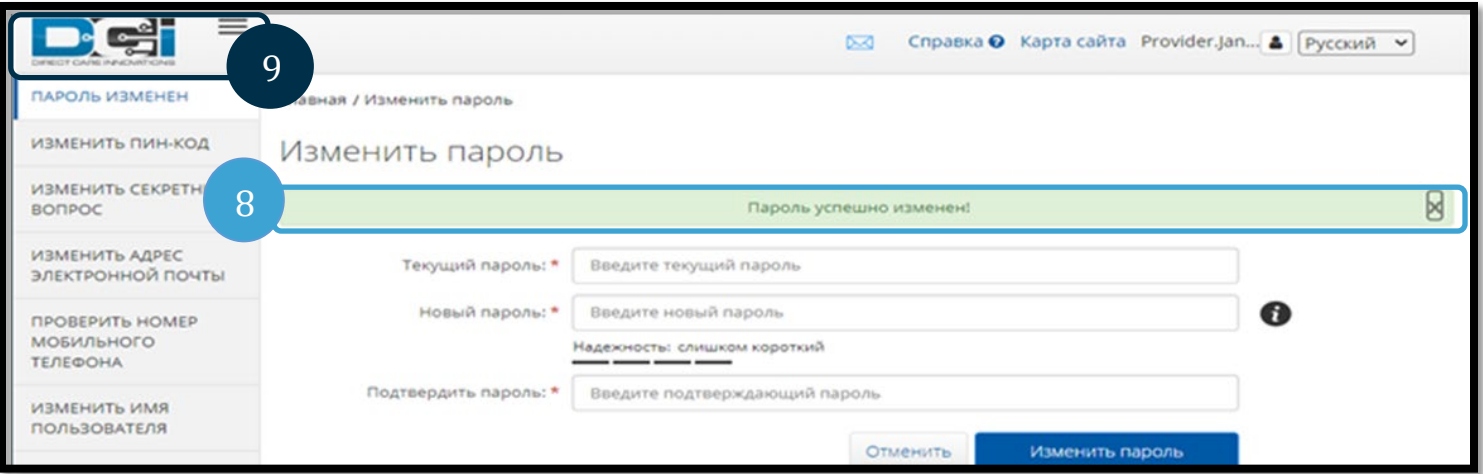

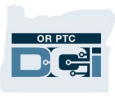

# <span id="page-5-0"></span>Если вы забыли пароль

Если вы забыли свой пароль и у вас в личном деле указан адрес электронной почты, вы можете переустановить свой пароль.

Чтобы переустановить свой пароль:

- 1. Выберите кнопку «Forgot your password?» (Забыли пароль?) на экране входа в систему.
- 2. Введите адрес электронной почты в поле электронной почты.
- 3. Нажмите кнопку «Send Reset Email» (Отправить письмо для восстановления).

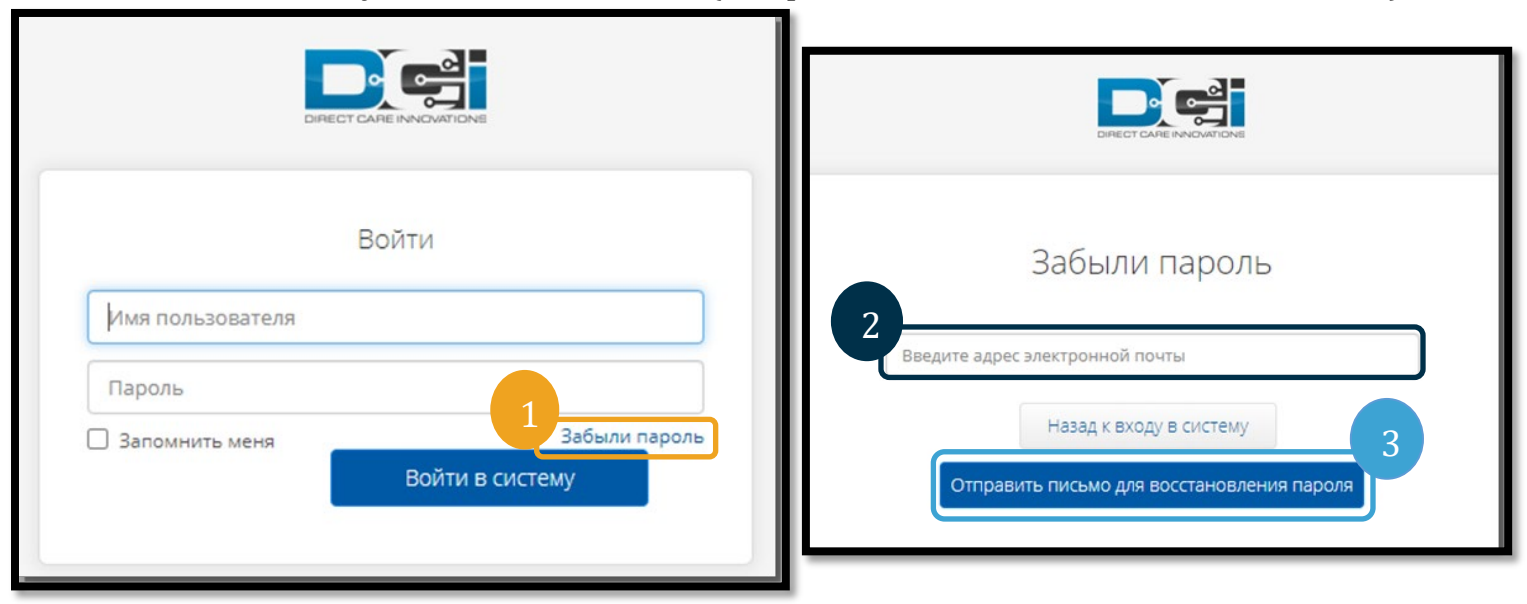

4. После этого вы увидите сообщение с подтверждением. Перейдите на электронную почту, указанную в вашем личном деле в системе OR PTC DCI.

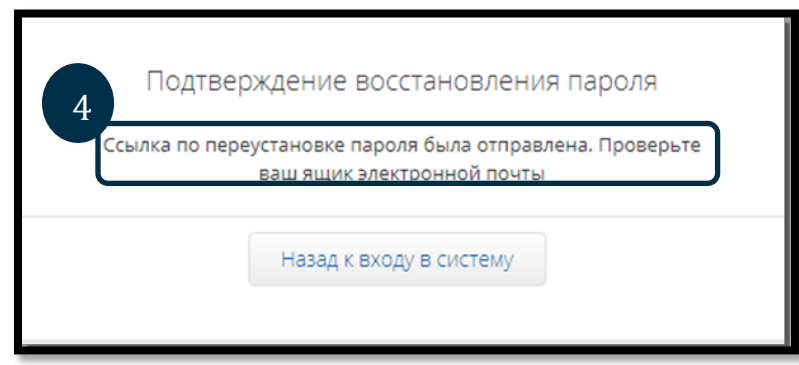

5. Откройте электронное письмо для восстановления пароля, пришедшее с адреса [orptcsupport@dcisoftware.com.](mailto:ORPTCSupport@dcisoftware.com)

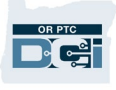

#### 6. Нажмите «Reset Password» (Переустановить пароль).

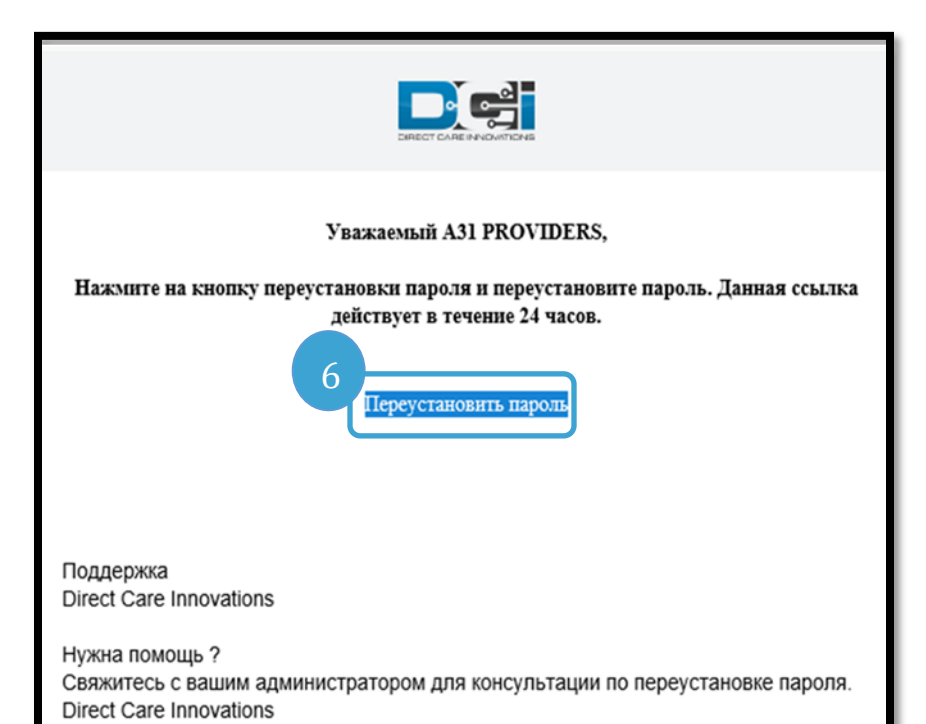

**Примечание.** Если вы не получили электронное письмо:

- Сначала проверьте папку «Спам».
- Затем позвоните в свой офис программы, чтобы убедиться, что в вашем личном деле зарегистрирован правильный адрес электронной почты.

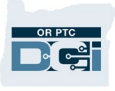

- 7. Чтобы восстановить пароль, вы должны предоставить либо:
	- a. Ответ на свой контрольный вопрос, **или**
	- b. Последние 4 цифры вашего номера социального страхования и дату своего рождения.
- 8. Введите ответ на один из двух вариантов, затем нажмите «Verify» (Подтвердить).

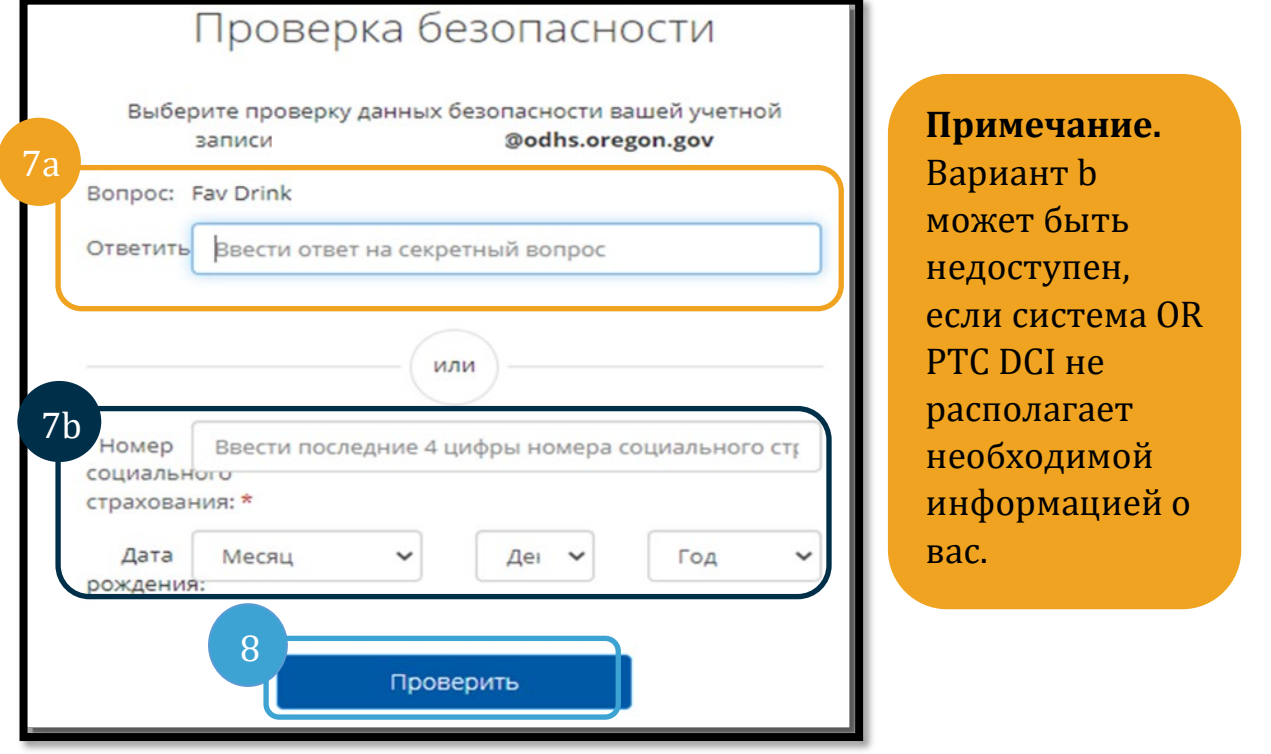

- 9. Введите новый пароль, который вы хотите использовать.
- 10. Повторно введите новый пароль.
- 11. Выберите кнопку «Reset» (Переустановить), чтобы завершить переустановку пароля.

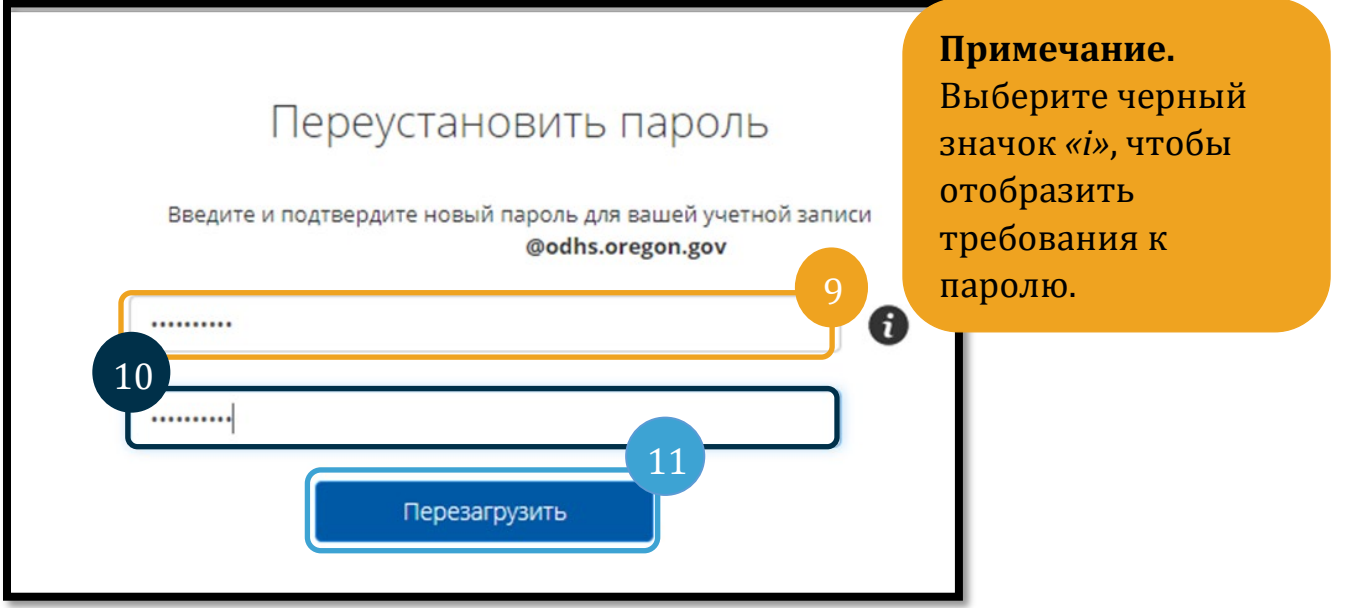

#### *Руководство по пользовательским настройкам 2.0*\_RUSSIAN 7

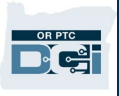

12. Нажмите «Yes» (Да), чтобы подтвердить новый пароль. Вы вернетесь на экран входа в систему OR PTC DCI. Укажите свое имя пользователя («Username») и новый пароль («Password») для входа в систему.

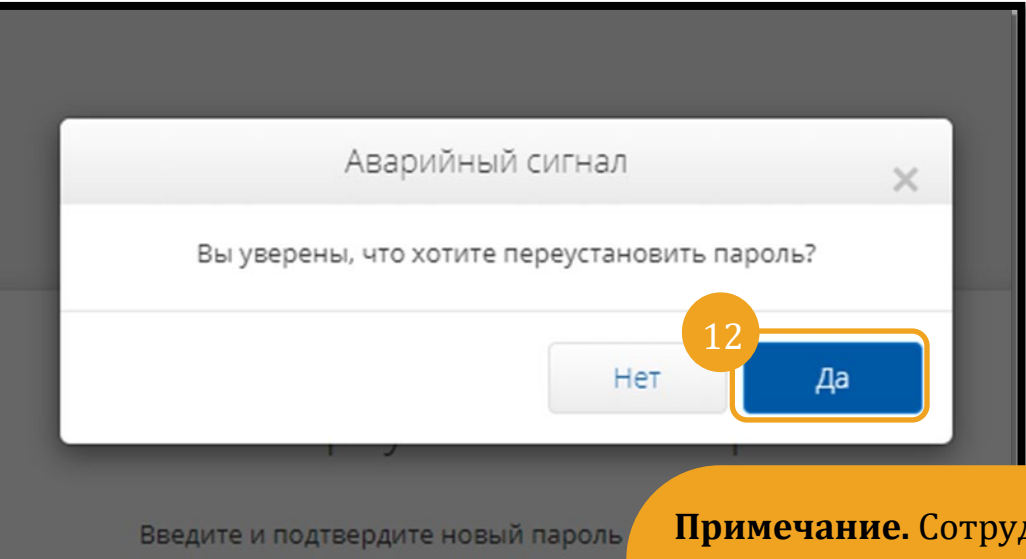

# <span id="page-8-0"></span>Переустановить пароль

Если вы не можете подтвердить свою личность с помощью ссылки «Forgot Password» (Забыли пароль), обратитесь в службу поддержки DCI по телефону 855-565-0155 или в местный офис, чтобы запросить о сбросе пароля.

После сброса пароля выполните следующие действия:

**Примечание.** Сотрудники должны написать в службу поддержки PTC (учет рабочего времени поставщика услуг [Provider Time Capture]) по адресу [PTC.Support@odhsoha.oregon.gov](mailto:PTC.Support@odhsoha.oregon.gov) . Сотрудники не должны обращаться в справочную службу DCI.

1. Откройте письмо для восстановления пароля, полученное по электронной почте с адреса [orptcsupport@dcisoftware.com,](mailto:ORPTCSupport@dcisoftware.com) и выберите кнопку «Reset Password» (Переустановить пароль), чтобы запустить веб-портал системы OR PTC DCI.

# Руководство по пользовательским настройкам 2.0

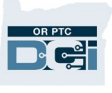

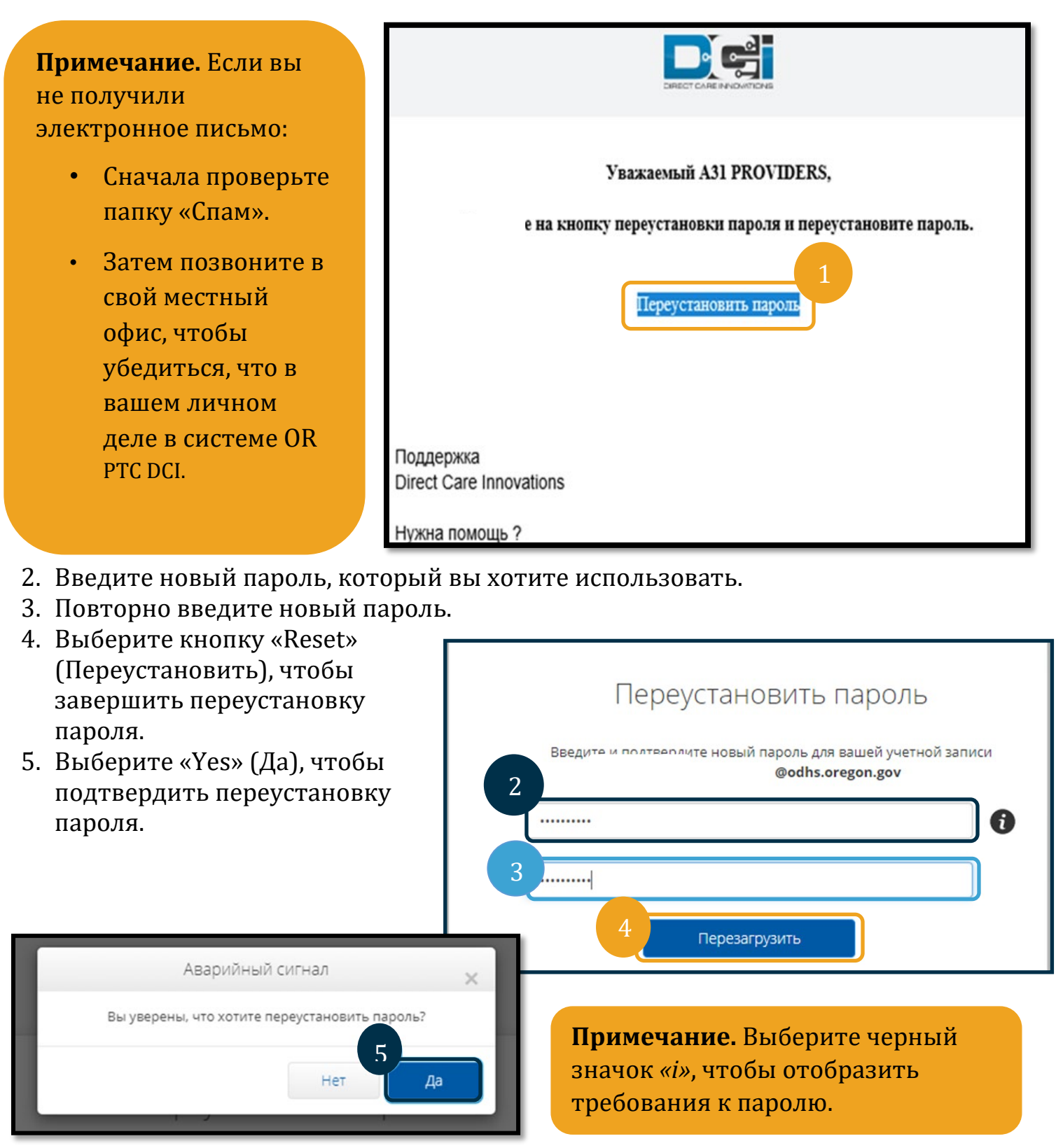

При следующем входе в систему OR PTC

DCI вам будет предложено обновить данные защиты доступа.

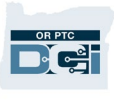

- 1. Выберите новый контрольный вопрос.
- 2. Введите новый ответ на контрольный вопрос.
- 3. Выберите «Save» (Сохранить), чтобы обновить сведения системы защиты доступа.

**Примечание.** Если вы **не** используете ПИН-код, выполнение шага 3 завершает переустановку пароля. Если вы **используете** ПИН-код, вы должны добавить новый ПИНкод (см. инструкции в разделе Добавить ПИН-код [«Add PIN»]).

#### Обновите данные безопасности для

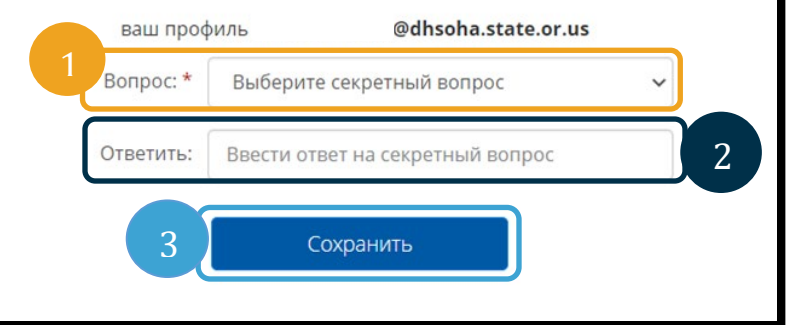

# <span id="page-10-0"></span>Добавить ПИН-код

Если вы обратитесь в справочную службу DCI или в службу поддержки PTC за помощью для восстановления пароля, они, скорее всего, сбросят пароль вашей учетной записи. Для этого вам необходимо ввести новый ПИН-код. Вы также можете добавить/изменить свой ПИН-код, так как он необходим для использования стационарного телефона для передачи информации в систему OR PTC DCI.

- 1. Выберите значок человека рядом с вашим именем пользователя.
- 2. Выберите «Settings» (Настройки).

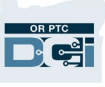

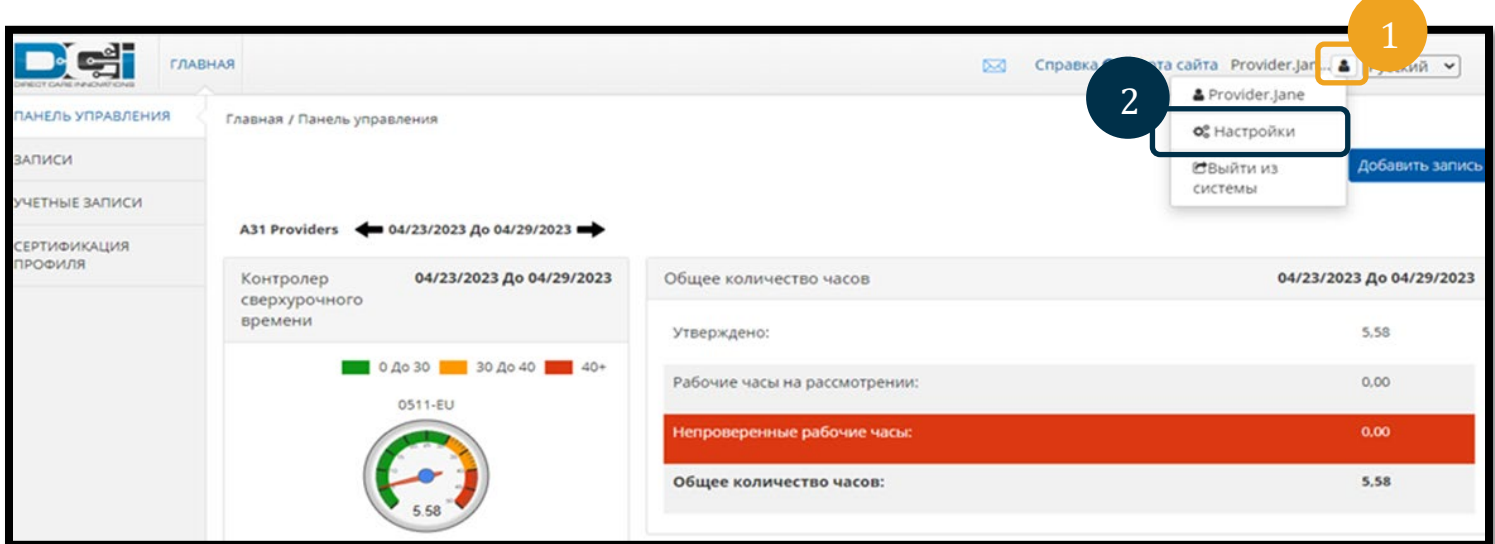

- 3. Нажмите «Add New Pin» (Добавить новый ПИН-код).
- 4. Введите новый ПИН-код.
- 5. Подтвердите ПИН-код.
- 6. Выберите «Add New Pin» (Добавить новый ПИН-код).

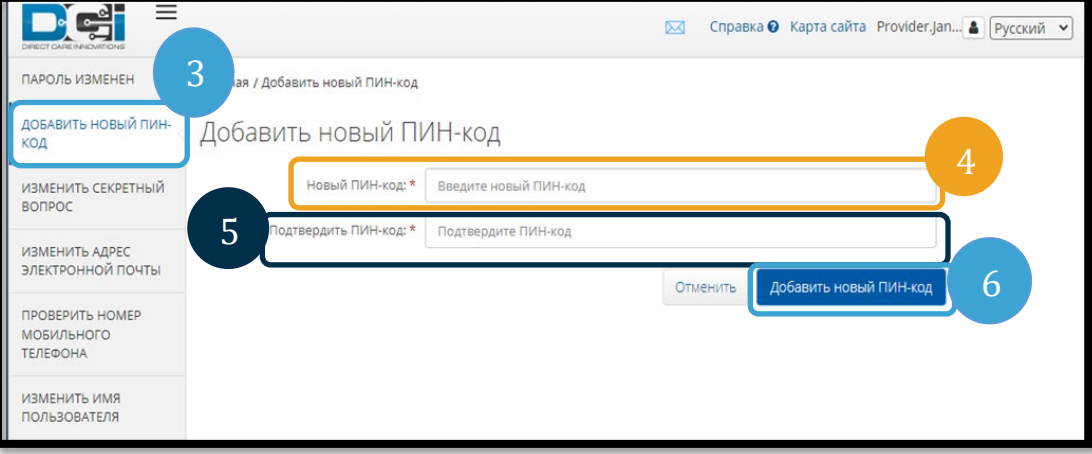

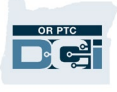

7. Выберите «Yes» (Да), чтобы подтвердить новый ПИН-код.

Пароль был переустановлен, а ПИН-код обновлен.

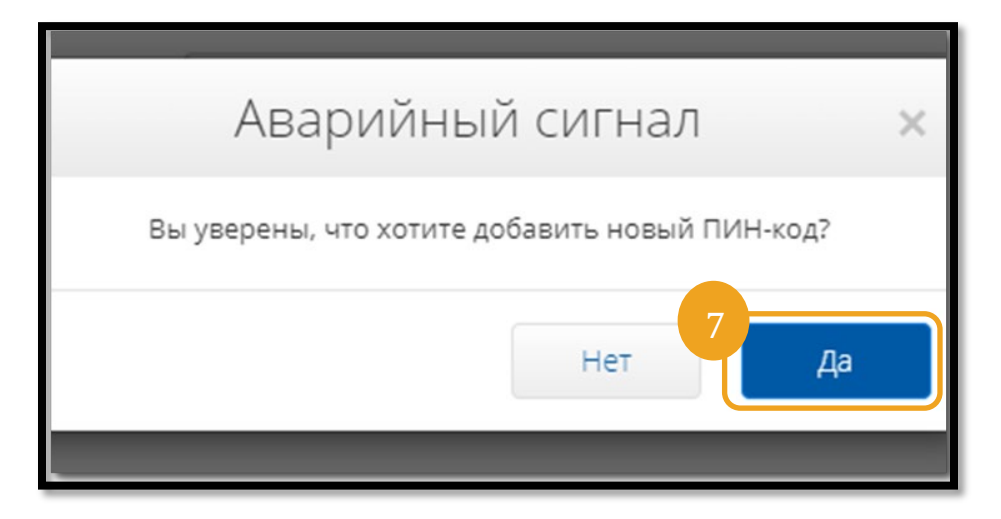

# <span id="page-12-0"></span>Изменить ПИН-код

Вы можете в любое время изменить свой ПИН-код в системе OR PTC DCI.

- 1. Выберите значок человека рядом с вашим именем пользователя.
- 2. Выберите «Settings» (Настройки).
- 3. Выберите «Change PIN» (Изменить ПИН-код).
- 4. Введите свой пароль для входа в систему OR PTC DCI.<br>5. Нажмите кнопку
- 

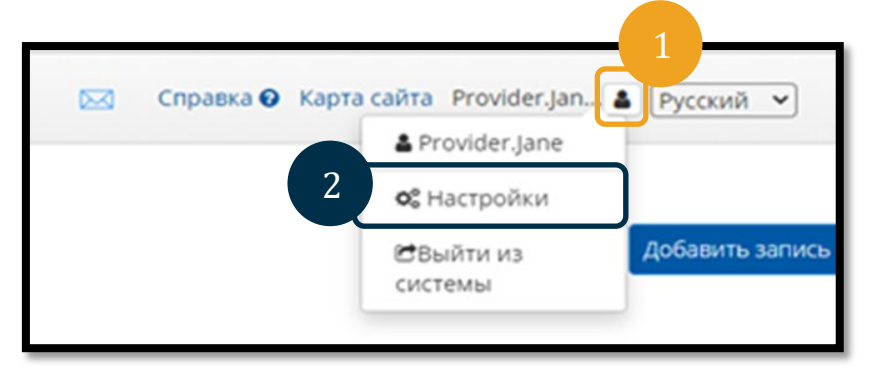

#### «Verify» (Подтвердить).

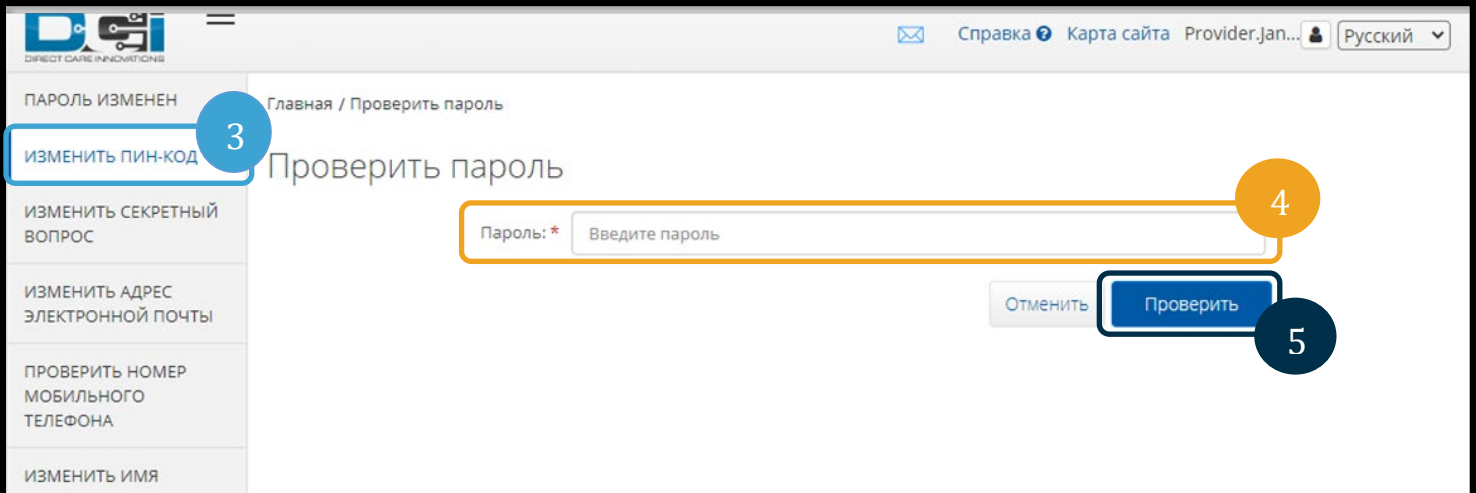

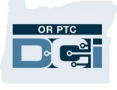

- 6. Введите новый ПИН-код.
- 7. Повторно введите новый ПИН-код.
- 8. Выберите «Change PIN» (Изменить ПИН-код) для сохранения.
- 9. Выберите «Yes» (Да), чтобы подтвердить изменение ПИН-кода.

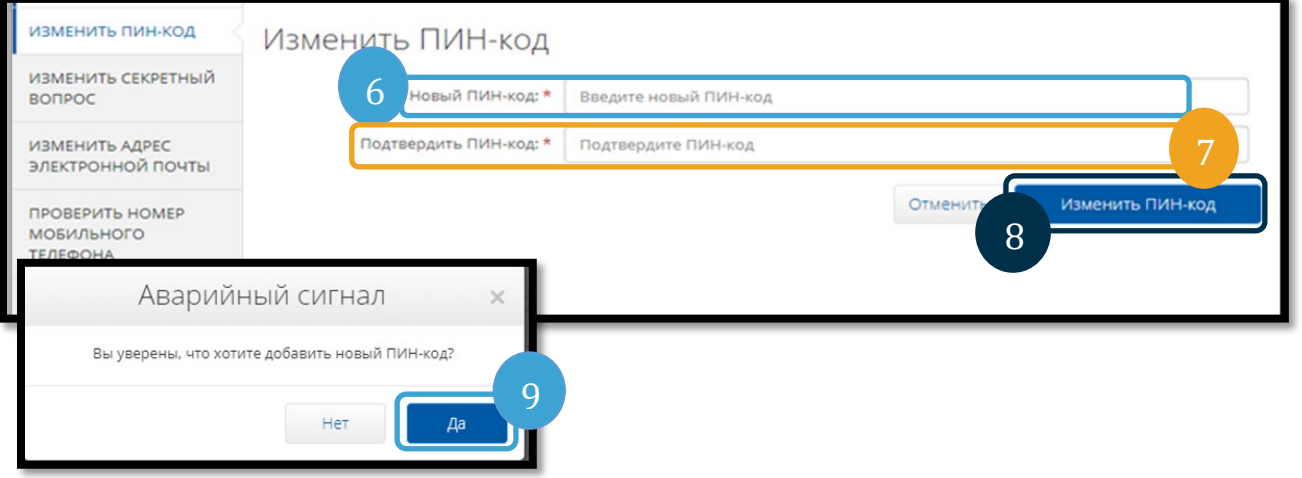

- 10. После этого на экране появится зеленый баннер с надписью «Pin Changed Successfully!» (Пин-код успешно изменен!). Теперь ваш ПИН-код обновлен, и дальнейшие действия не требуются.
- 11. Выберите «Home» (Главная страница) или значок «OR PTC DCI», чтобы вернуться на главный экран.

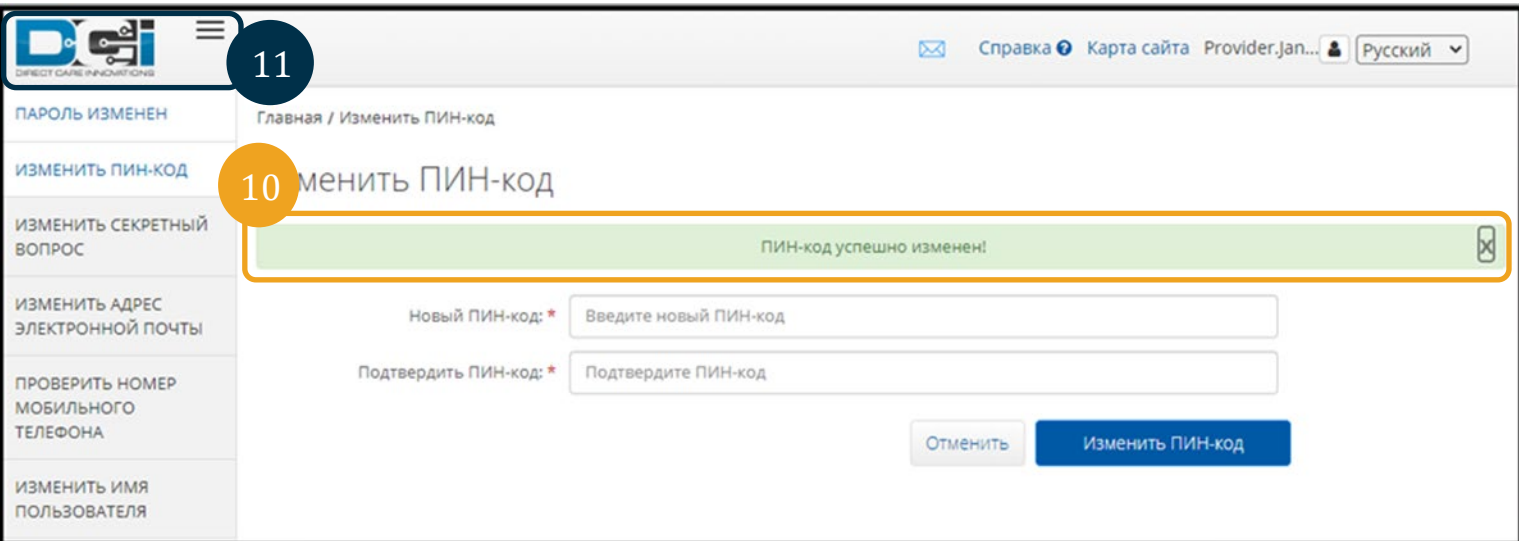

# Изменить контрольные вопросы

Возможно, вы захотите изменить свой контрольный вопрос или ответ. Эти вопросы используются для восстановления пароля. Пожалуйста, позаботьтесь о том, чтобы

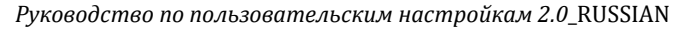

<span id="page-13-0"></span>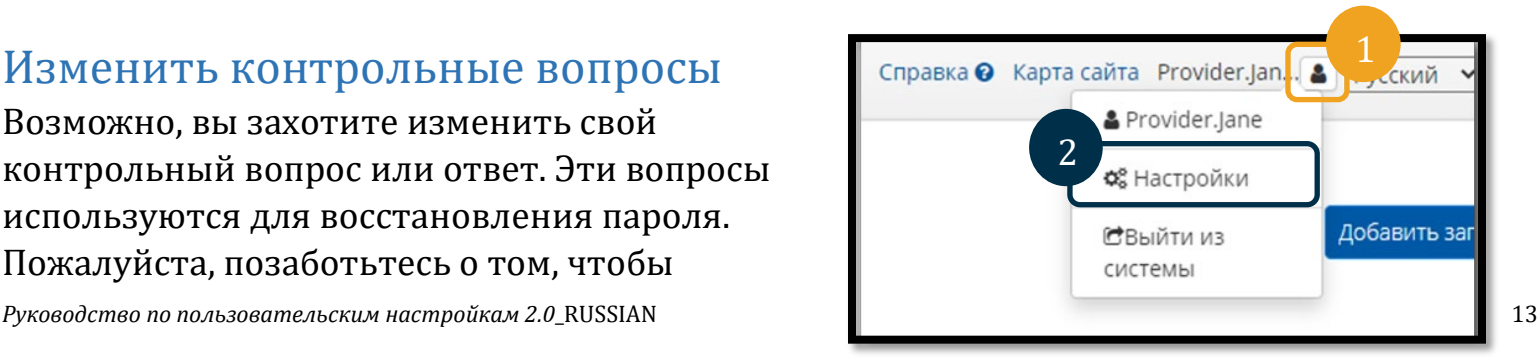

выбрать вопросы и ответы, которые вы сможете запомнить.

- 1. Выберите значок человека рядом с вашим именем пользователя.
- 2. Выберите «Settings» (Настройки).
- 3. Выберите вкладку «Change Security Question» (Изменить контрольный вопрос).
- 4. Введите ваш текущий пароль.
- 5. Нажмите кнопку «Verify» (Подтвердить).

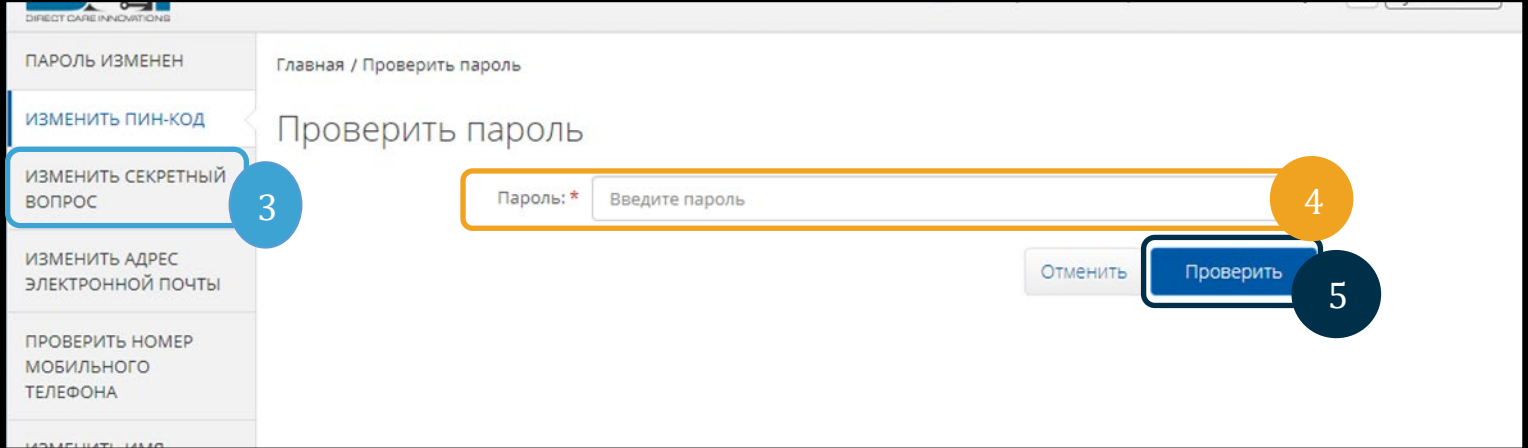

- 6. Выберите вкладку «Change security question» (Изменить контрольный вопрос) из выпадающего списка.
- 7. Введите ответ.
- 8. Выберите «Submit» (Отправить), чтобы сохранить контрольный вопрос.

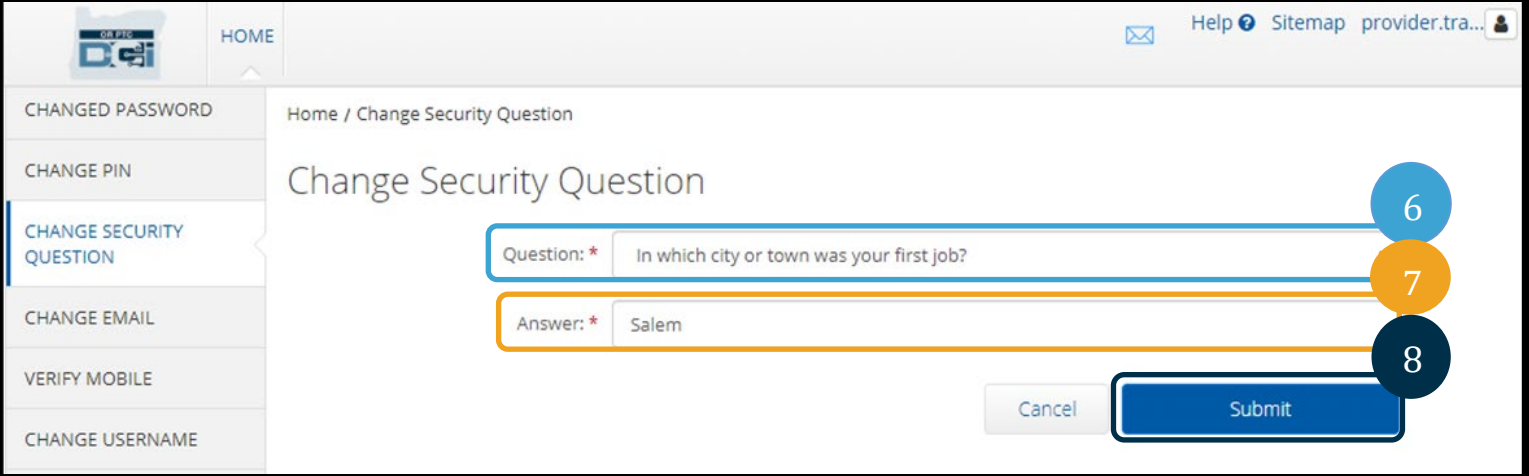

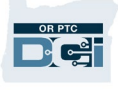

**Примечание.** Требования к контрольным вопросам:

- Ответ на контрольный вопрос должен состоять минимум из 5 символов
- Имя пользователя или пароль не могут быть использованы в качестве ответа на контрольный вопрос
- Если ответ на контрольный вопрос найден в списке часто используемых паролей, вы увидите следующее сообщение:
	- o Ответ, который вы предоставили, был найден в списке часто используемых паролей и может быть легко угадан. Рассмотрите возможность использования другого слова или фразы.
		- Если вы хотите продолжить использование введенного слова или фразы, установите флажок «Use this answer anyway» (Использовать этот ответ в любом случае).
		- Если вы хотите ввести другое слово или фразу, просто введите новый ответ в поле «Answer» (Ответ).
- 9. После этого на экране появится зеленый баннер с надписью «Security Question Changed Successfully!» (Контрольный вопрос успешно изменен!). Теперь ваш контрольный вопрос обновлен, и дальнейшие действия не требуются.
- 10. Выберите «Home» (Главная страница) или значок «OR PTC DCI», чтобы вернуться на главный экран.

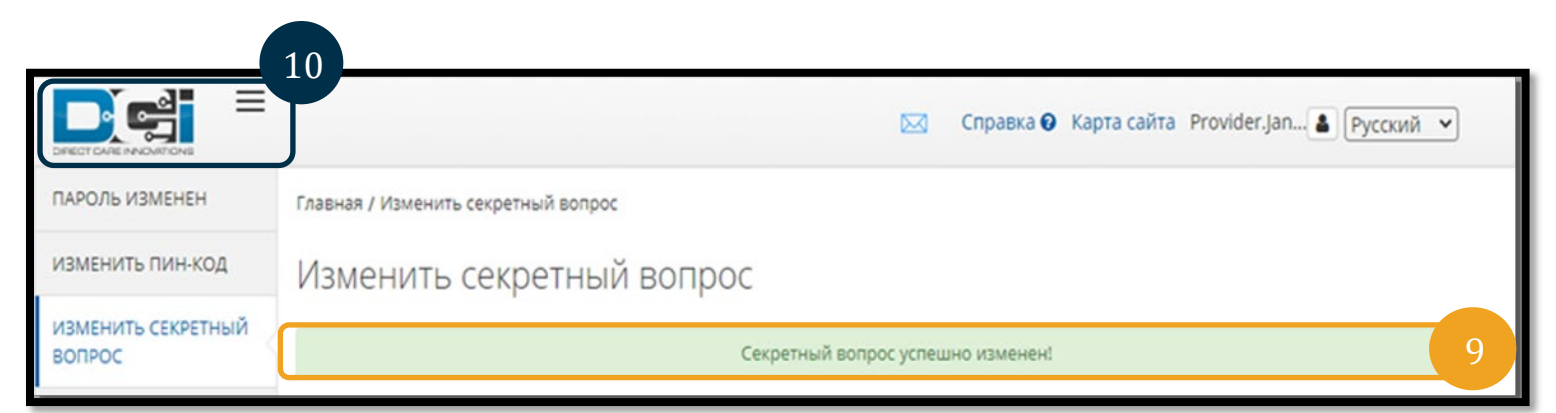

# <span id="page-15-0"></span>Изменить адрес электронной почты

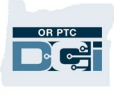

Возможно, вы захотите изменить свой адрес электронной почты в вашем личном деле в системе OR PTC DCI.

- 1. Выберите значок человека рядом с вашим именем пользователя.
- 2. Выберите «Settings» (Настройки).
- 3. Выберите вкладку «Change Email» (Изменить адрес электронной почты).

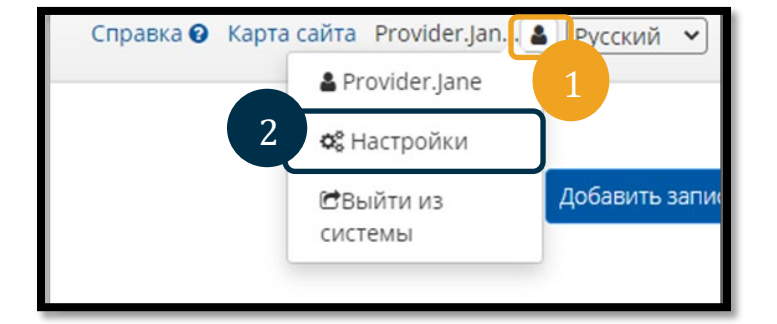

- 4. Заполнена графа «Current email» (Текущий адрес электронной почты).
- 5. Введите новый адрес электронной почты в графе «New email» (Новый адрес электронной почты).
- 6. Подтвердите новый адрес электронной почты «Confirm email» (Подтвердить адрес электронной почты).
- 7. Выберите «Change Email» (Изменить адрес электронной почты), чтобы сохранить новый адрес электронной почты.

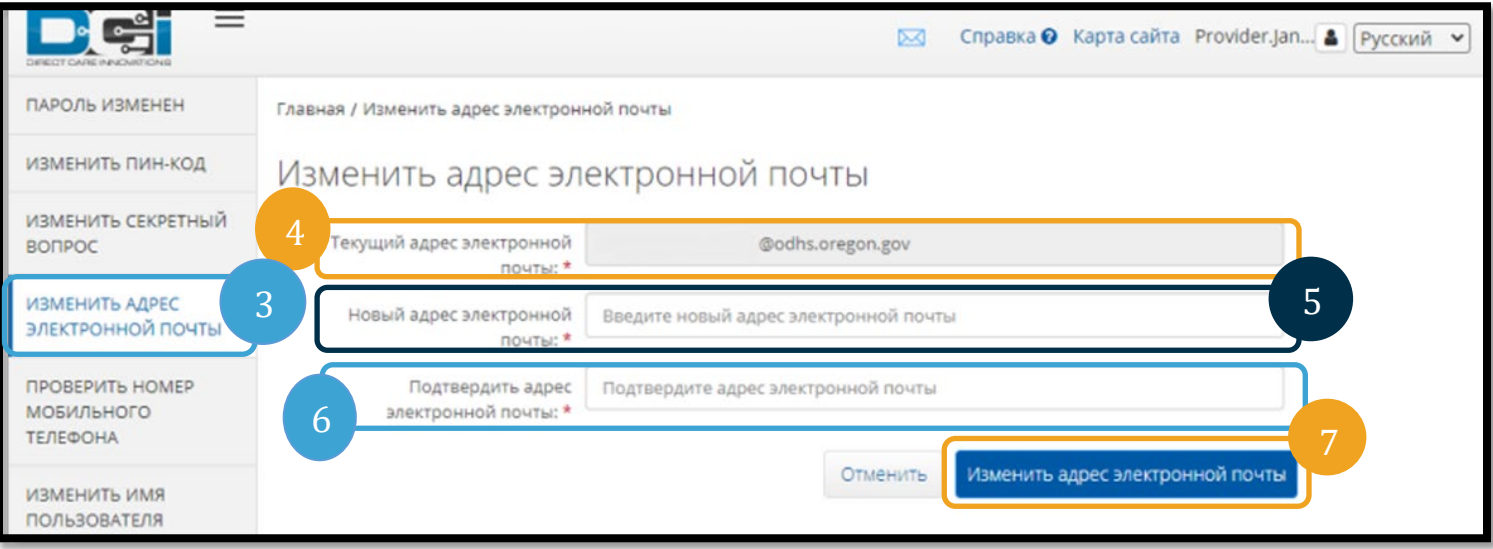

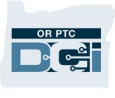

- 8. На добавленный в учетную запись адрес электронной почты был отправлен проверочный код. Введите проверочный код («Verification code») здесь.
- 9. Нажмите «Change Email» (Изменить адрес электронной почты).

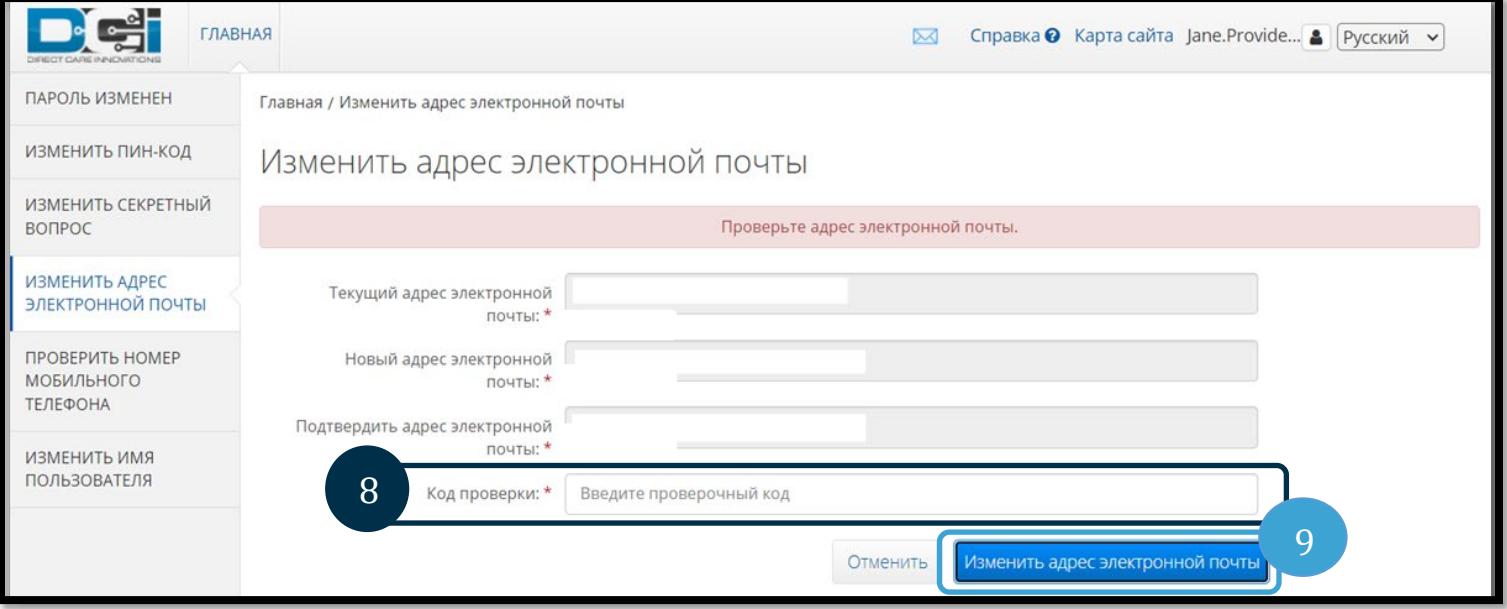

- 10. Выберите «Yes» (Да), чтобы подтвердить изменение адреса электронной почты.
- 11. Затем появится зеленый баннер с надписью «Email Changed Successfully!» (Адрес электронной почты был успешно изменен!). Теперь ваш адрес электронной почты обновлен, и дальнейшие действия не требуются.

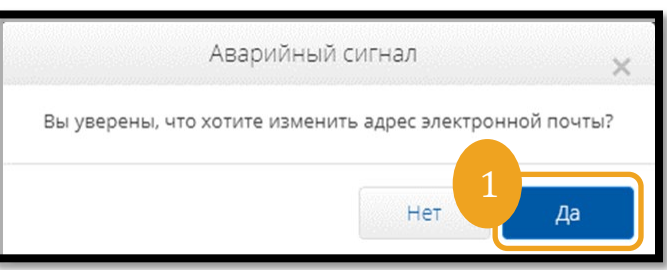

12. Выберите «Home» (Главная страница) или значок «OR PTC DCI», чтобы вернуться на главный экран.

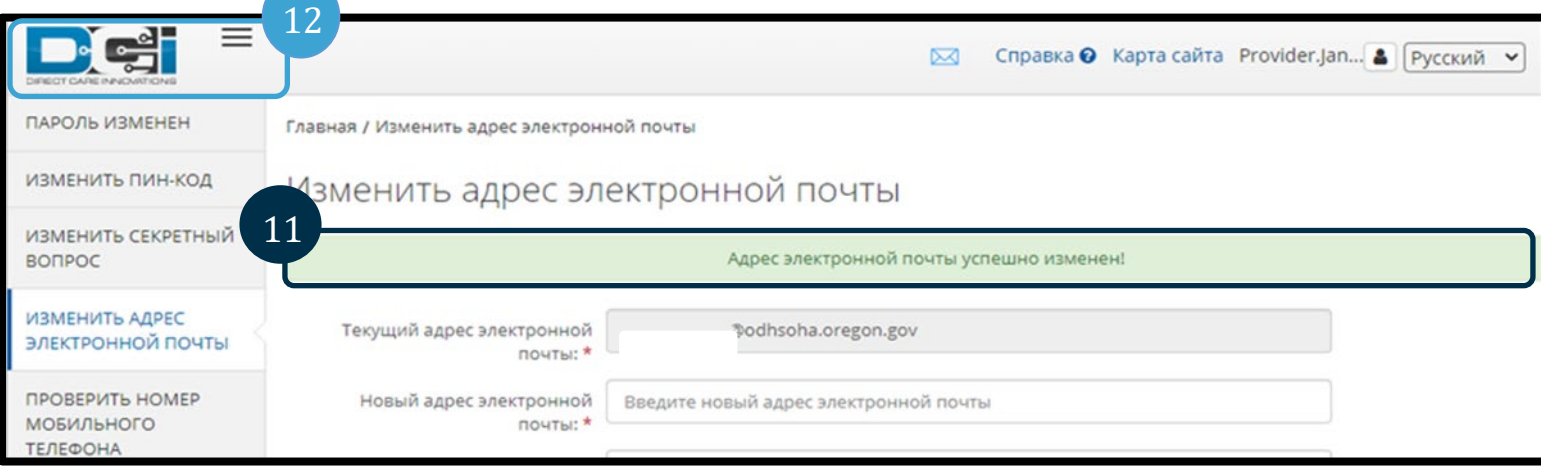

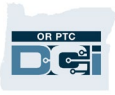

# <span id="page-18-0"></span>Подтвердить номер мобильного телефона

Чтобы получать текстовые сообщения от системы OR PTC DCI, необходимо подтвердить номер своего мобильного телефона.

- 1. Выберите значок человека рядом с вашим именем пользователя.
- 2. Выберите «Settings» (Настройки).

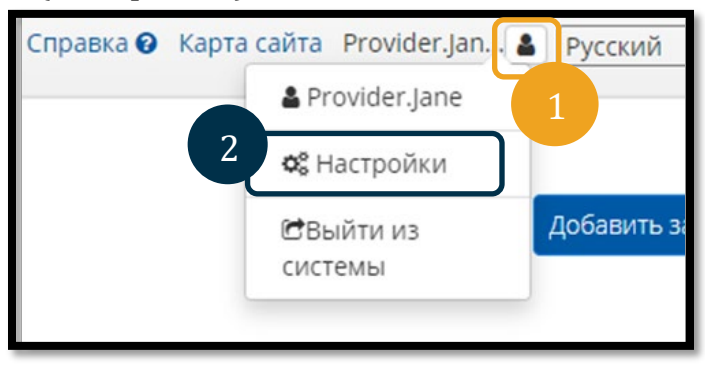

- 3. Выберите вкладку «Verify Mobile» (Подтвердить номер мобильного телефона).
- 4. Введите номер мобильного телефона.
- 5. Выберите «Update Mobile Number» (Обновить номер мобильного телефона).

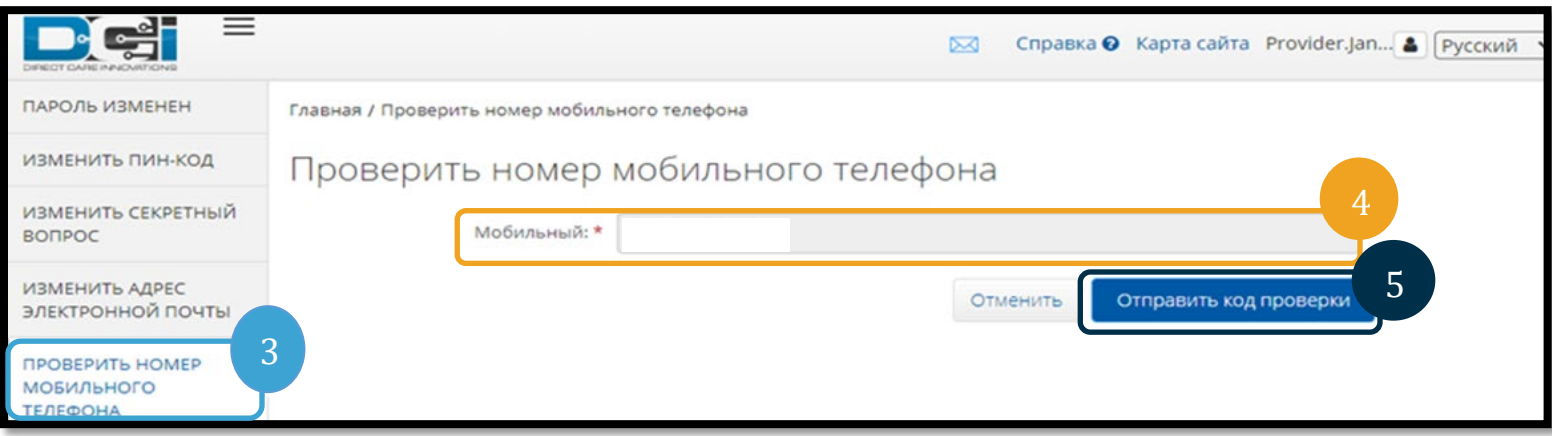

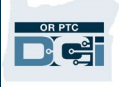

6. Нажмите «Send Verification Code» (Отправить проверочный код).

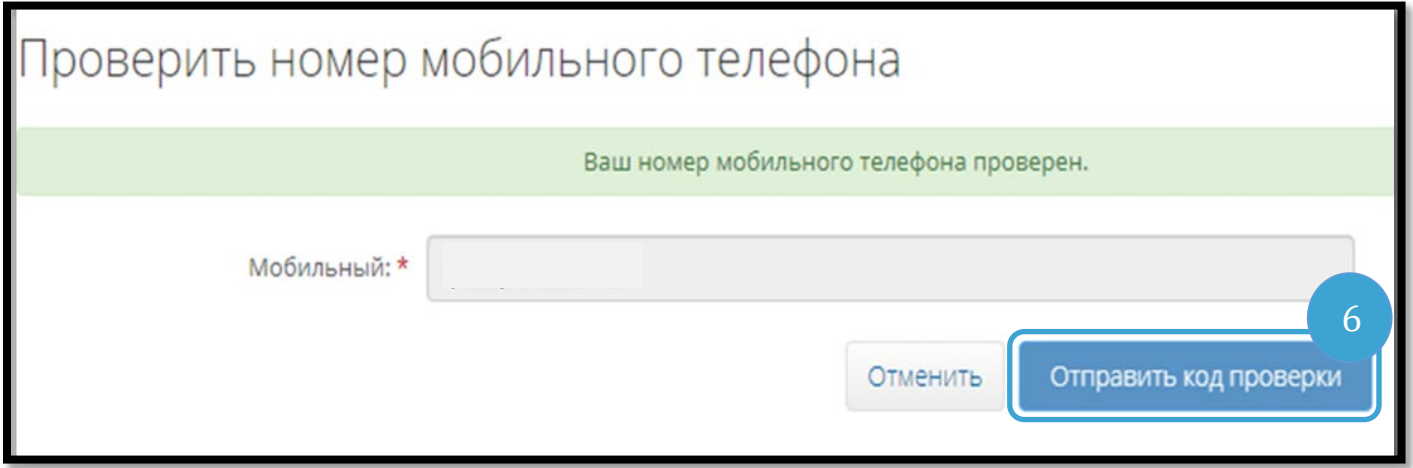

- 7. На номер телефона, который вы только что ввели в системе OR PTC DCI, вы получите текстовое сообщение с проверочным кодом. Введите код в поле с надписью «Verification Code» (Проверочный код).
- 8. Нажмите «Verify Mobile» (Подтвердить номер мобильного телефона).

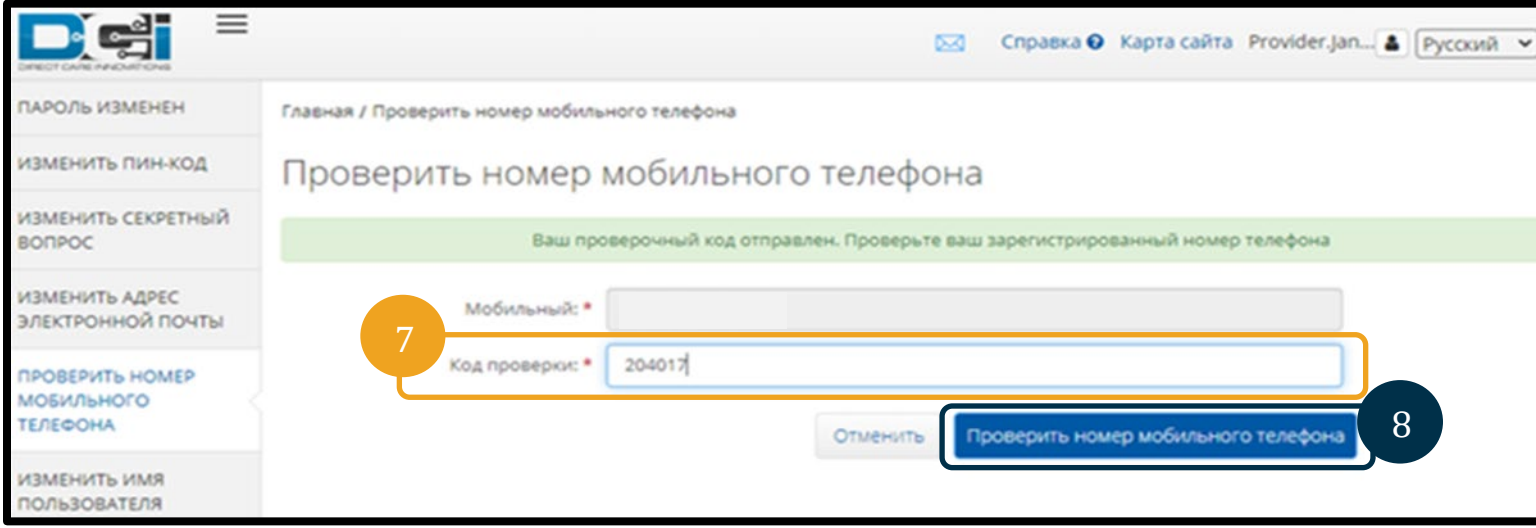

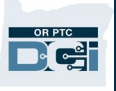

- 9. Затем появится зеленый баннер с надписью «Your Mobile Number is Verified» (Ваш номер мобильного телефона подтвержден). Теперь номер мобильного телефона подтвержден, и дальнейшие действия не требуются.
- 10. Выберите «Home» (Главная страница) или значок «OR PTC DCI», чтобы вернуться на главный экран.

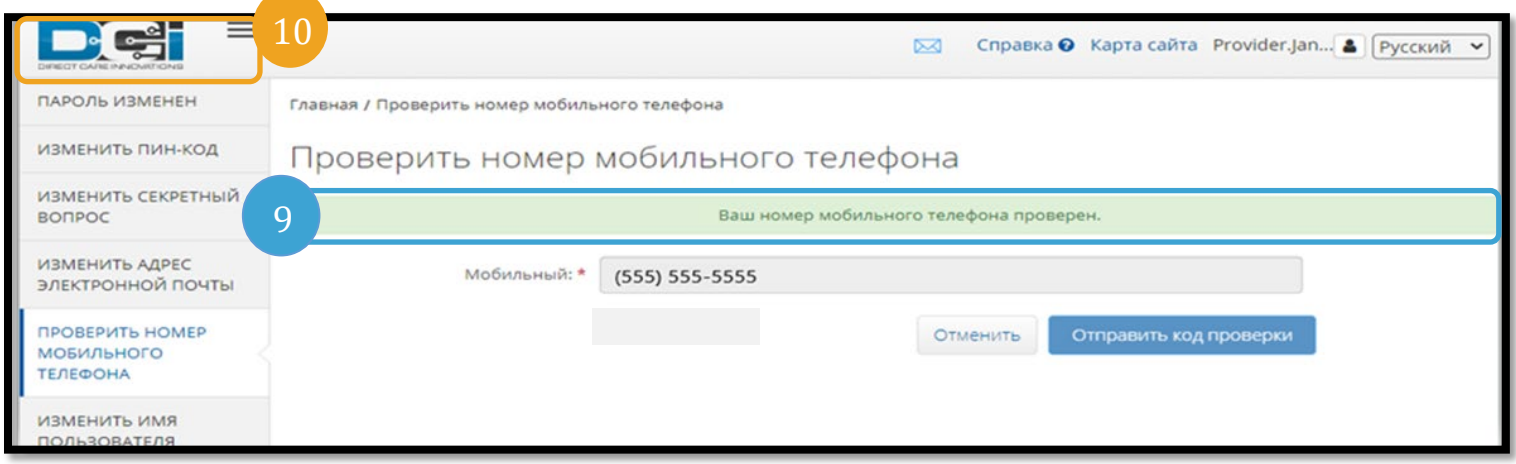

Если вы хотите прекратить получать текстовые сообщения, отправьте слово «STOP» (ПРЕКРАТИТЬ) на номер, с которого вы получали сообщения системы OR PTC DCI.

# <span id="page-20-0"></span>Изменить имя пользователя

Возможно, вы захотите изменить имя пользователя в системе OR PTC DCI.

- 1. Выберите значок человека рядом с вашим именем пользователя.
- 2. Выберите «Settings» (Настройки).
- 3. Выберите вкладку «Change Username» (Изменить имя пользователя).
- 4. Введите имя пользователя, которое вы хотите использовать, в поле «New Username» (Новое имя пользователя).
- 5. Выберите «Change Username» (Изменить имя пользователя), чтобы сохранить.

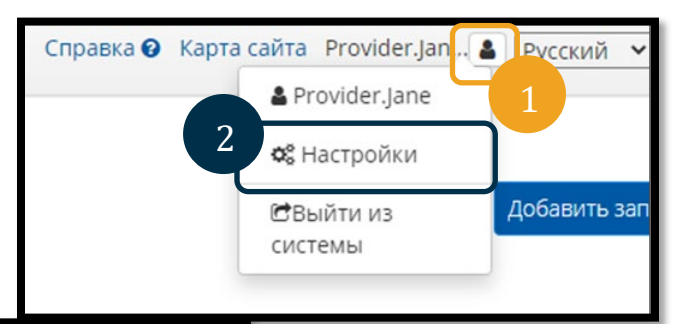

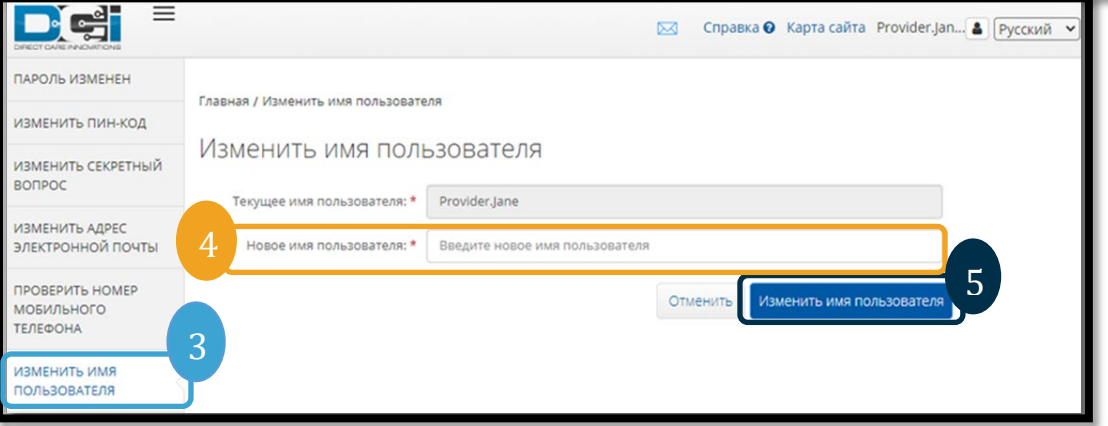

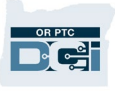

6. Выберите «Yes» (Да), чтобы подтвердить изменение.

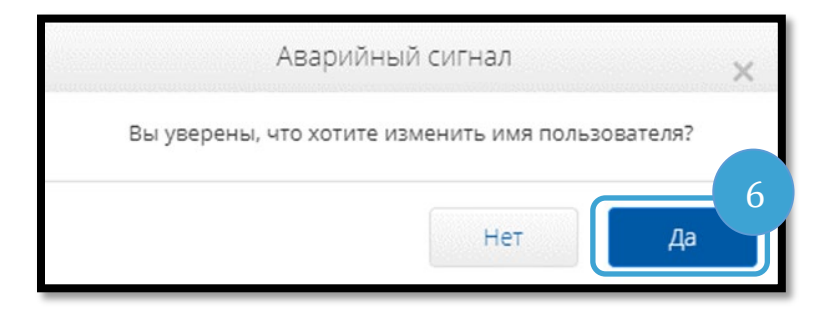

- 7. После этого появится зеленый баннер с надписью «Username Changed Successfully!» (Имя пользователя успешно изменено!). Ваше имя пользователя только что было изменено.
- 8. Выберите «Home» (Главная страница) или значок «OR PTC DCI», чтобы вернуться на главный экран.

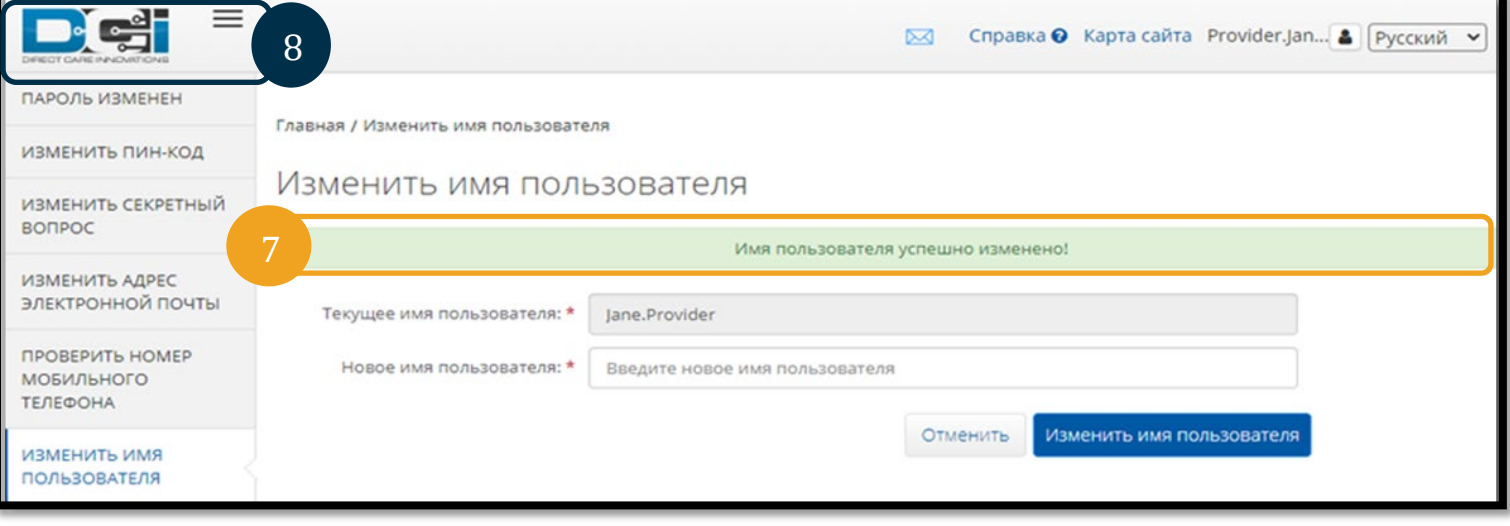